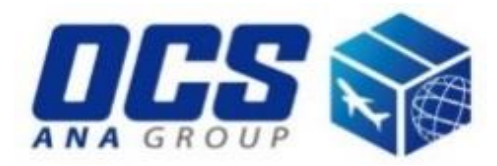

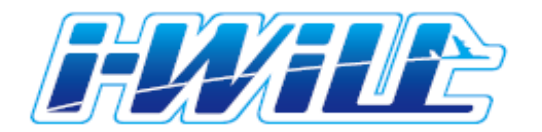

# **ユーザーマニュアル**

**OCS HONG KONG Co., Ltd. ver. 2019**

Page 2 of 8

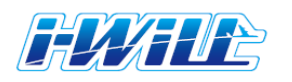

## **1. ログイン&送り状作成 1/3**

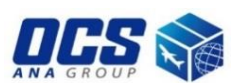

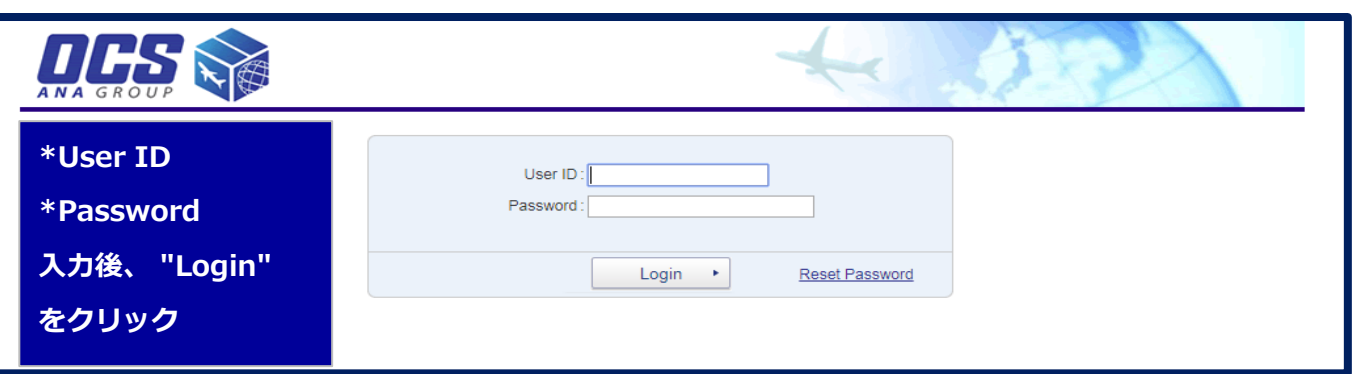

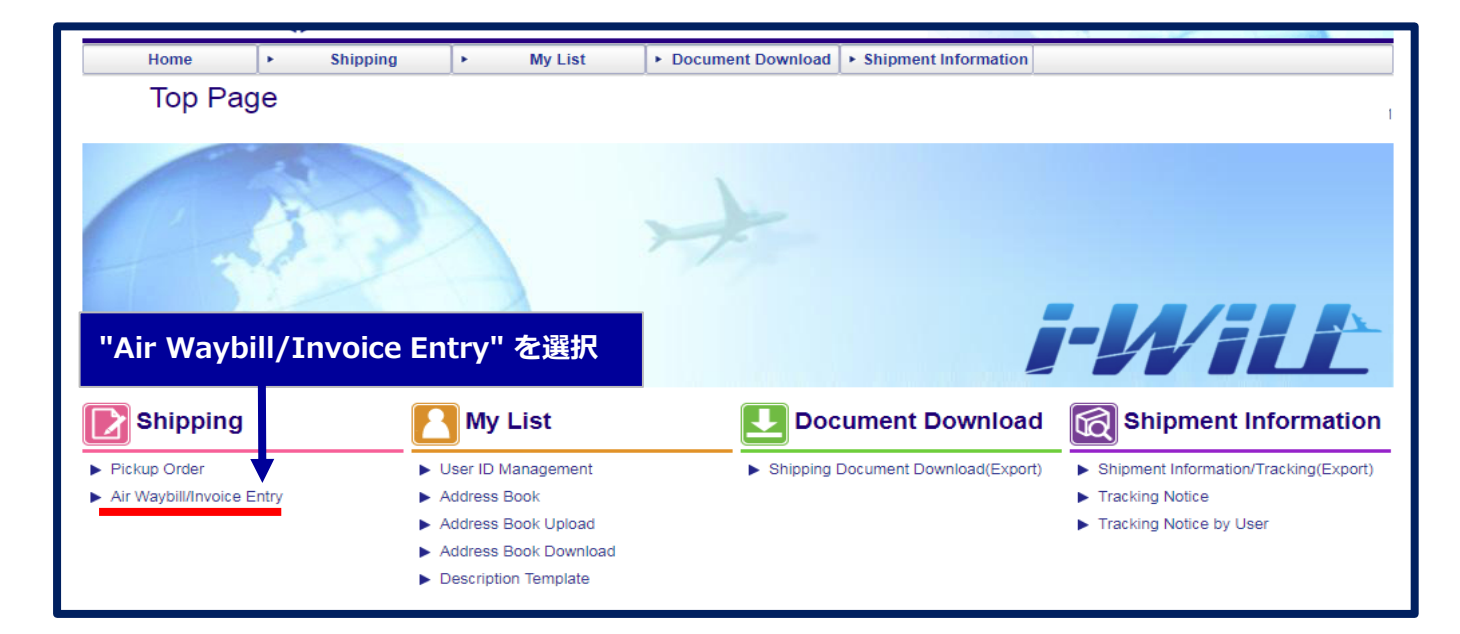

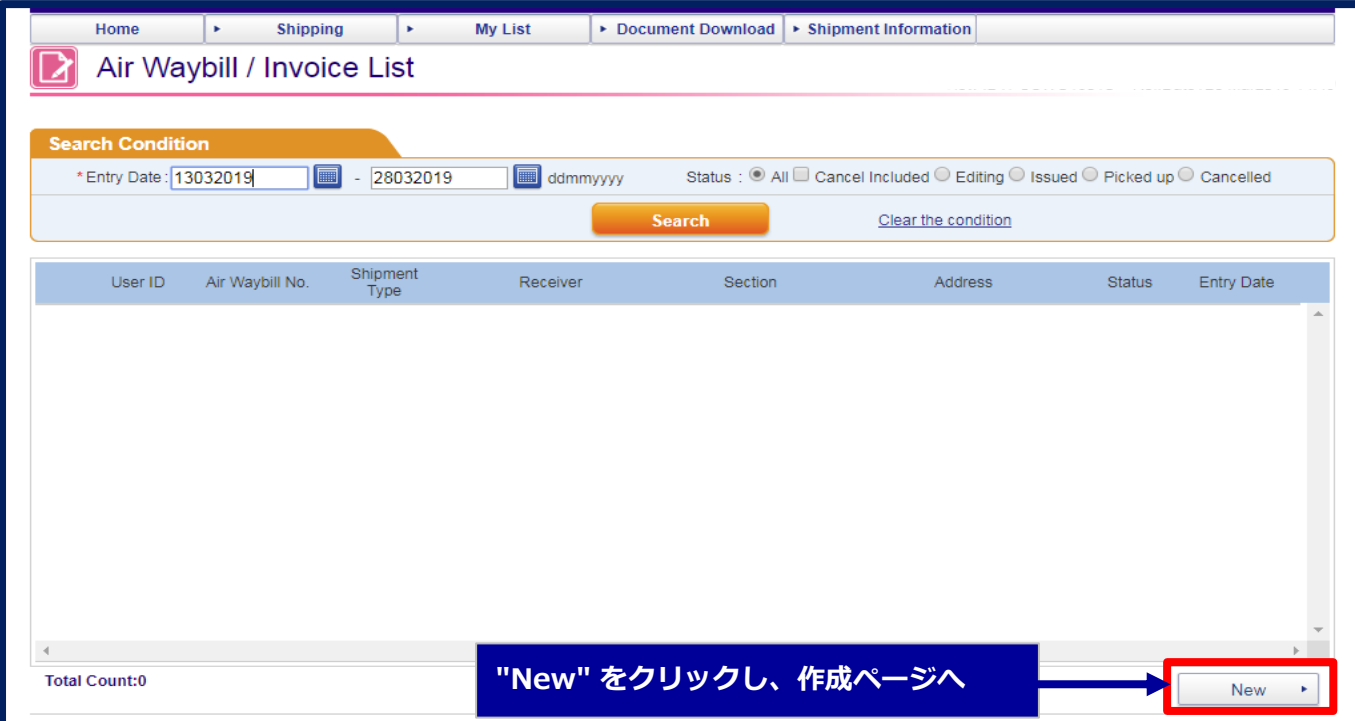

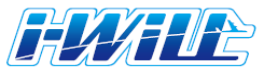

## **1. ログイン&送り状作成 2/3**

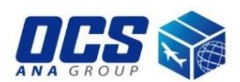

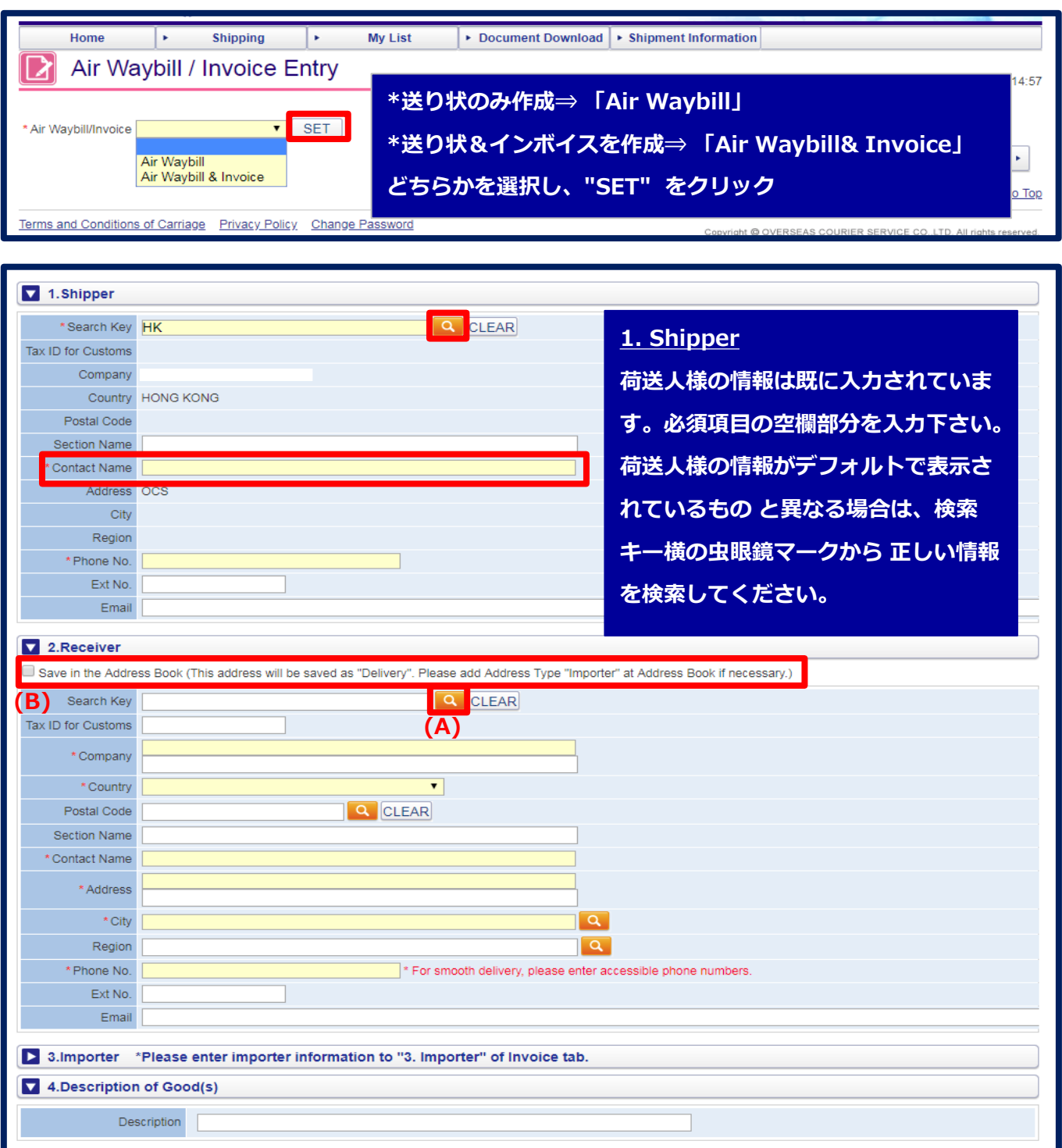

# **2. Receiver**

**荷受人様の情報を入力してください。 アドレス帳に送り先を登録されている場合は、 検索キー横の虫眼鏡マーク(A)から 正しい情報を検索してください(詳細は次頁参照)。 チェックボックス(B)にチェック を入れたうえで書類を作成されると、 荷受人様 の情報がi-WiLLのアドレス帳に登録され、次回 以降検索キーからの検索が可能となります。** Page 4 of 8

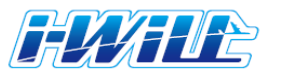

# **1. ログイン&送り状作成 3/3**

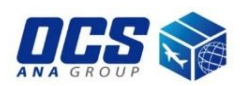

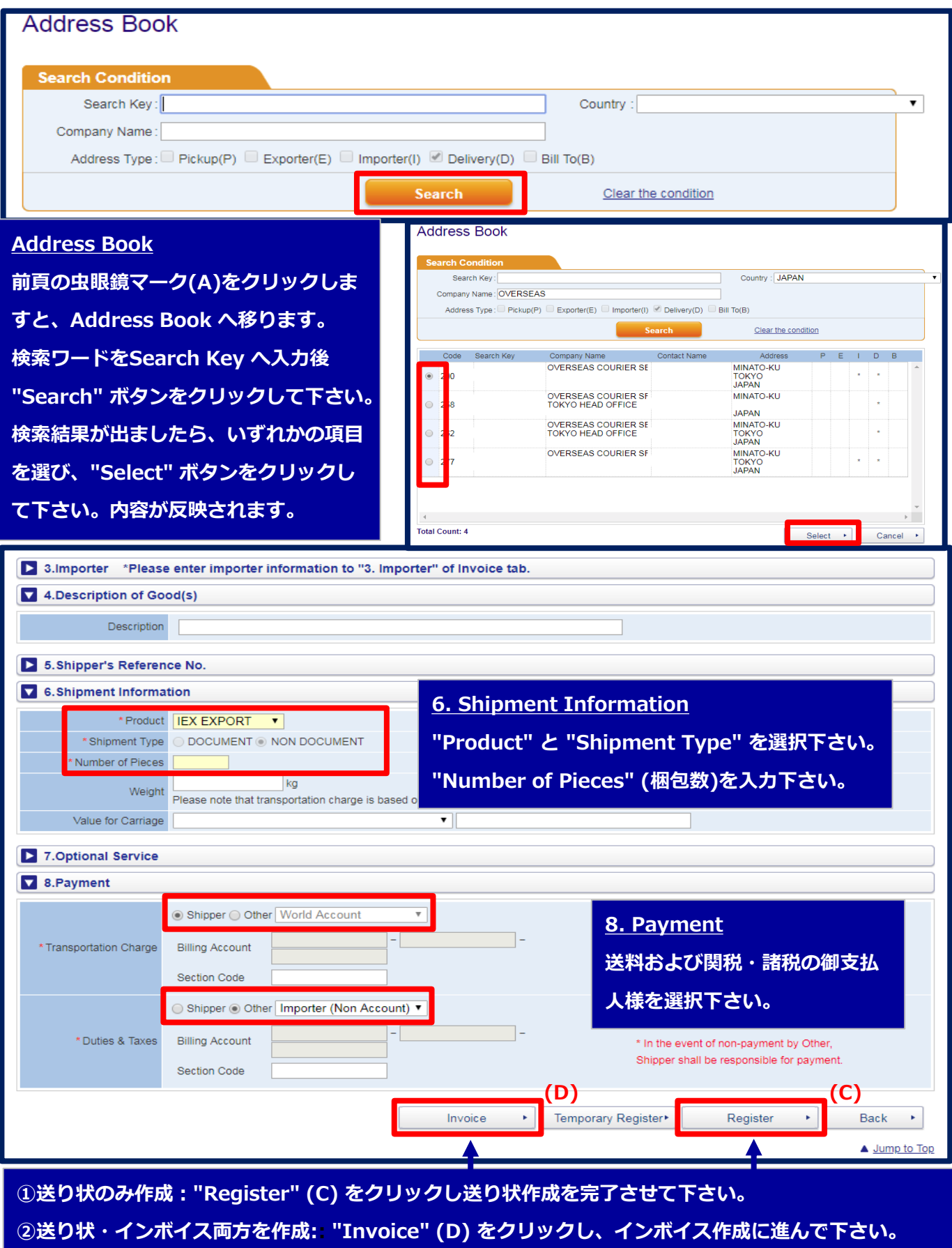

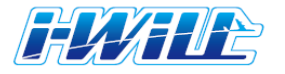

## **2. インボイス作成 1/3**

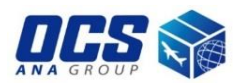

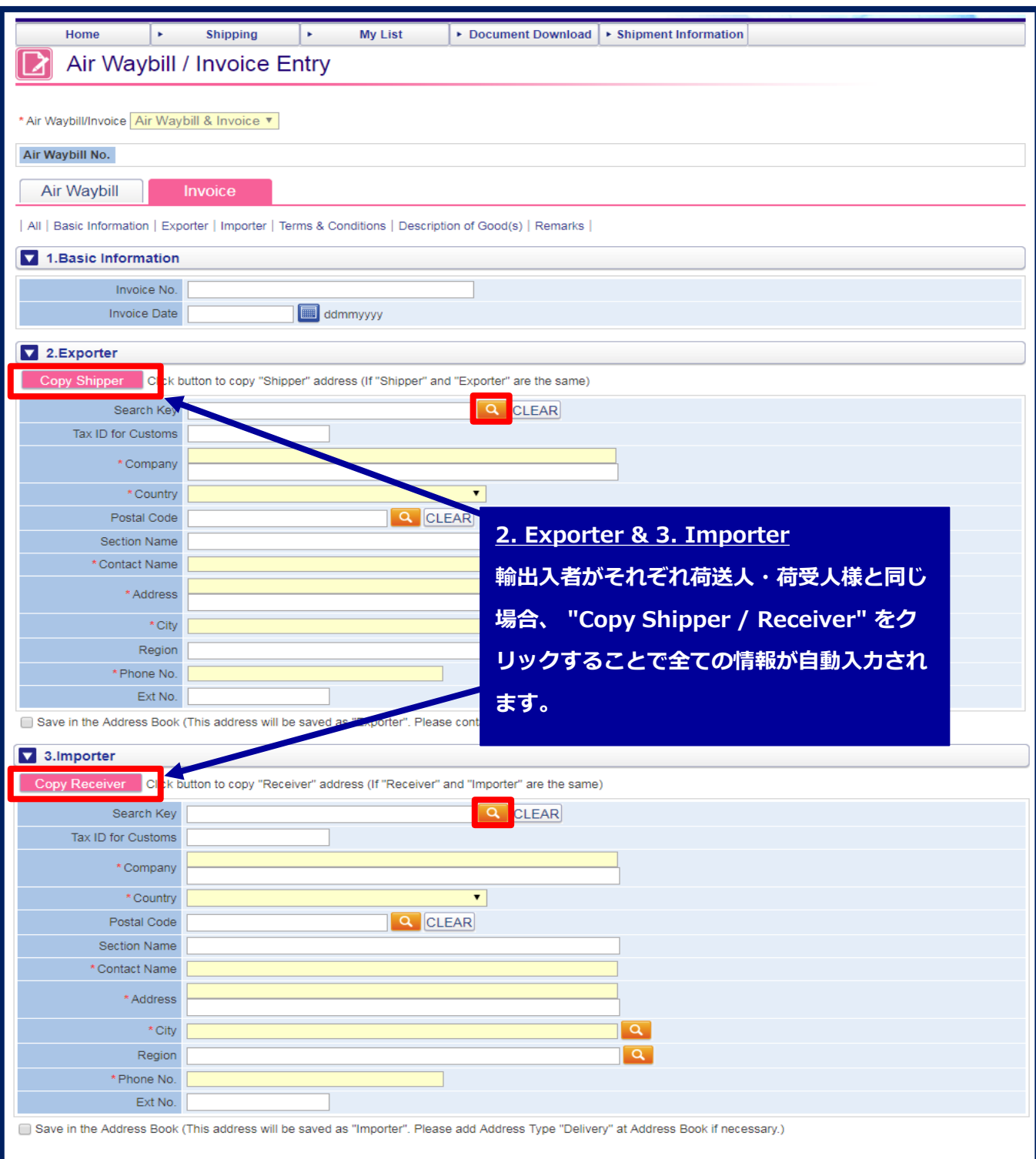

**2. Exporter & 3. Importer 輸出入者がそれぞれ荷送人・荷受人様と異なる場合は直接入力、または検索キー から 輸出入者様の正しい情報を検索してください。**

Page 6 of 8

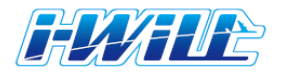

# **2. インボイス作成 2/3**

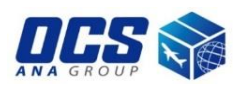

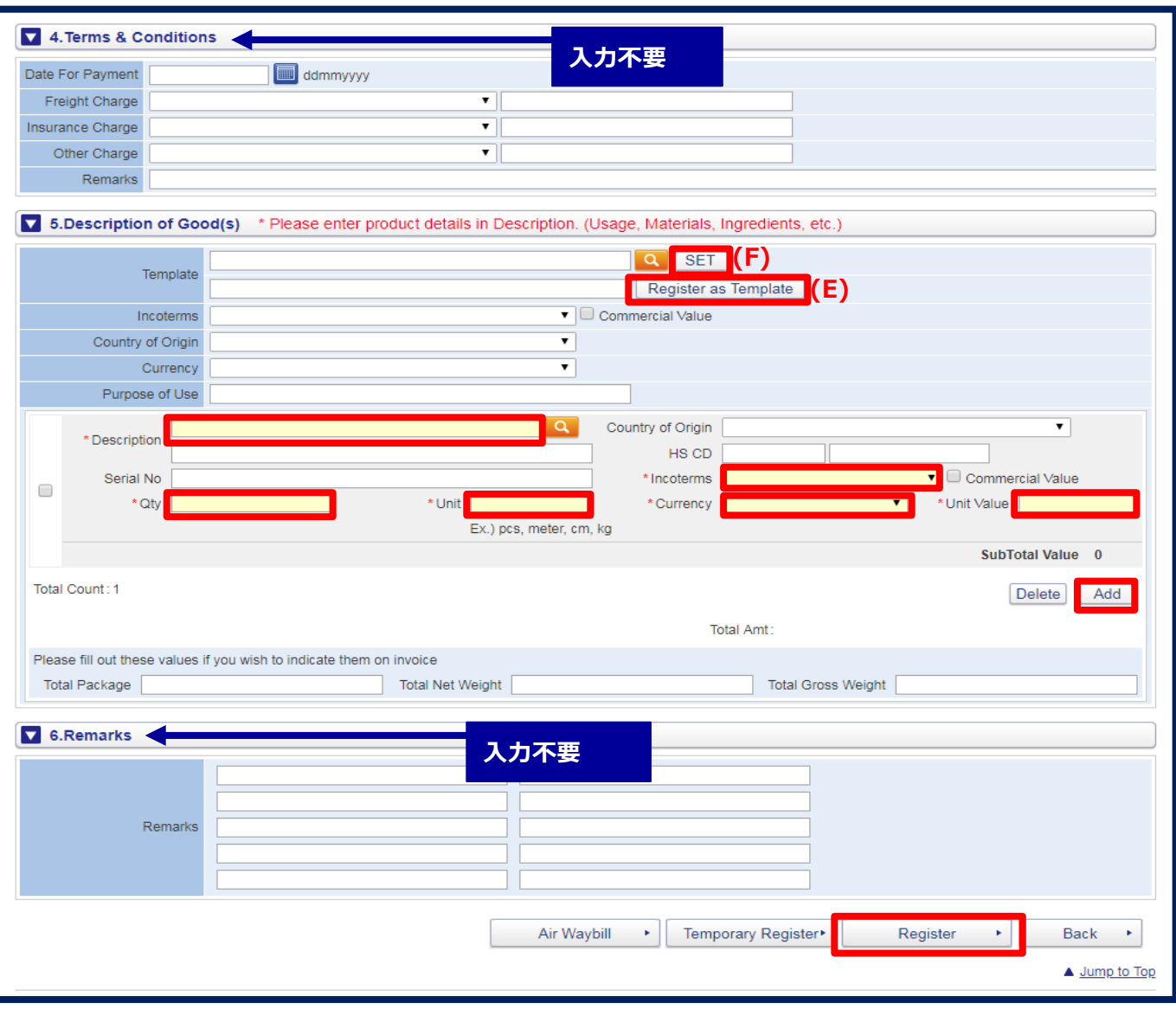

**5. Description of Good(s)**

**お荷物の内容品名を "Description"入力してください。"Qty" : 数量 "Unit" : 数量単位・**

**"Currency" : 通貨・"Unit Value" : 単価 も入力下さい。**

**Incoterms:特に指定がなければ「FOB」を選択して下さい。**

**有償貨物の場合は "Commercial Value" チェックを入れて下さい。**

**品名が複数ある場合は "Add" ボタンをクリックし入力 欄を追加して下さい。**

**全て入力後、"Register" ボタンをクリックし、インボイス作成を完了させて下さい。**

**〈Template の登録〉**

**全ての項目が同じ場合、インボイス内容をテンプレート保存できます。**

**品目・金額など全て入力後、"Register as Template" (E) をクリックして下さい。**

**次回以降テンプレートからインボイス作成する場合は、虫眼鏡マークから検索し**

**正しい項目を選択後 "SET" (F) ボタンをクリックして下さい。**

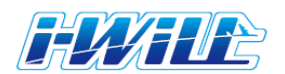

### **2. インボイス作成 3/3**

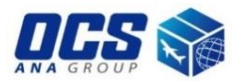

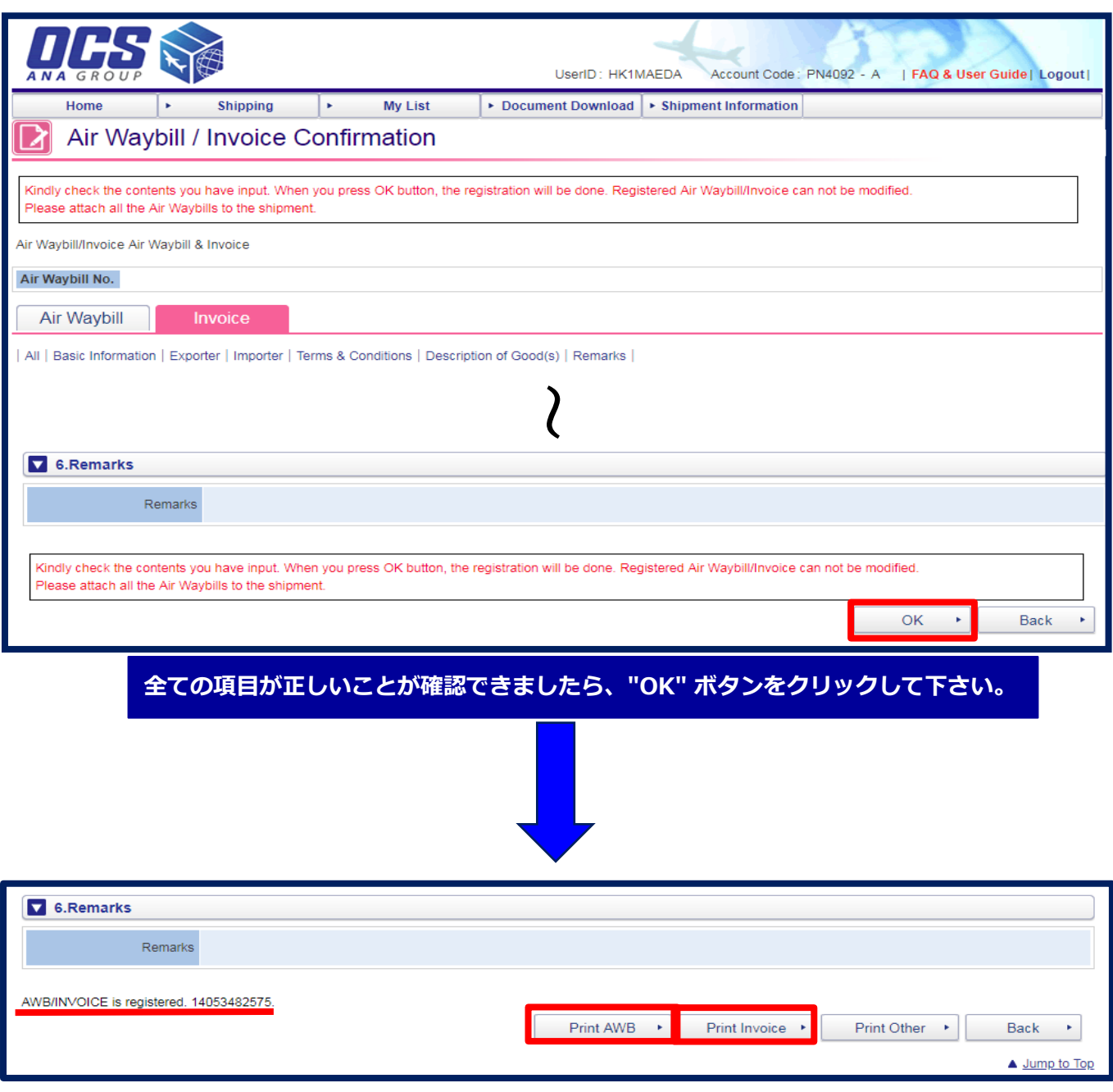

**送り状・インボイスの登録が完了しました。貨物番号が左側に表示されます。**

**送り状・インボイスの印刷 送り状: "Print AWB" をクリックして下さい。ポップアップにて送り状のPDFが表示されます。 全ての送り状を印刷して下さい。(ページ数はお荷物の梱包数プラス1枚です。) インボイス:"Print Invoice" をクリックして下さい。ポップアップにて送り状のPDFが表示されます。 2セット印刷して下さい。**

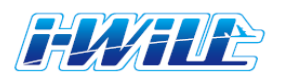

### **3. 貨物への添付方法**

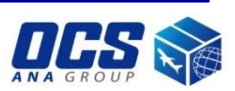

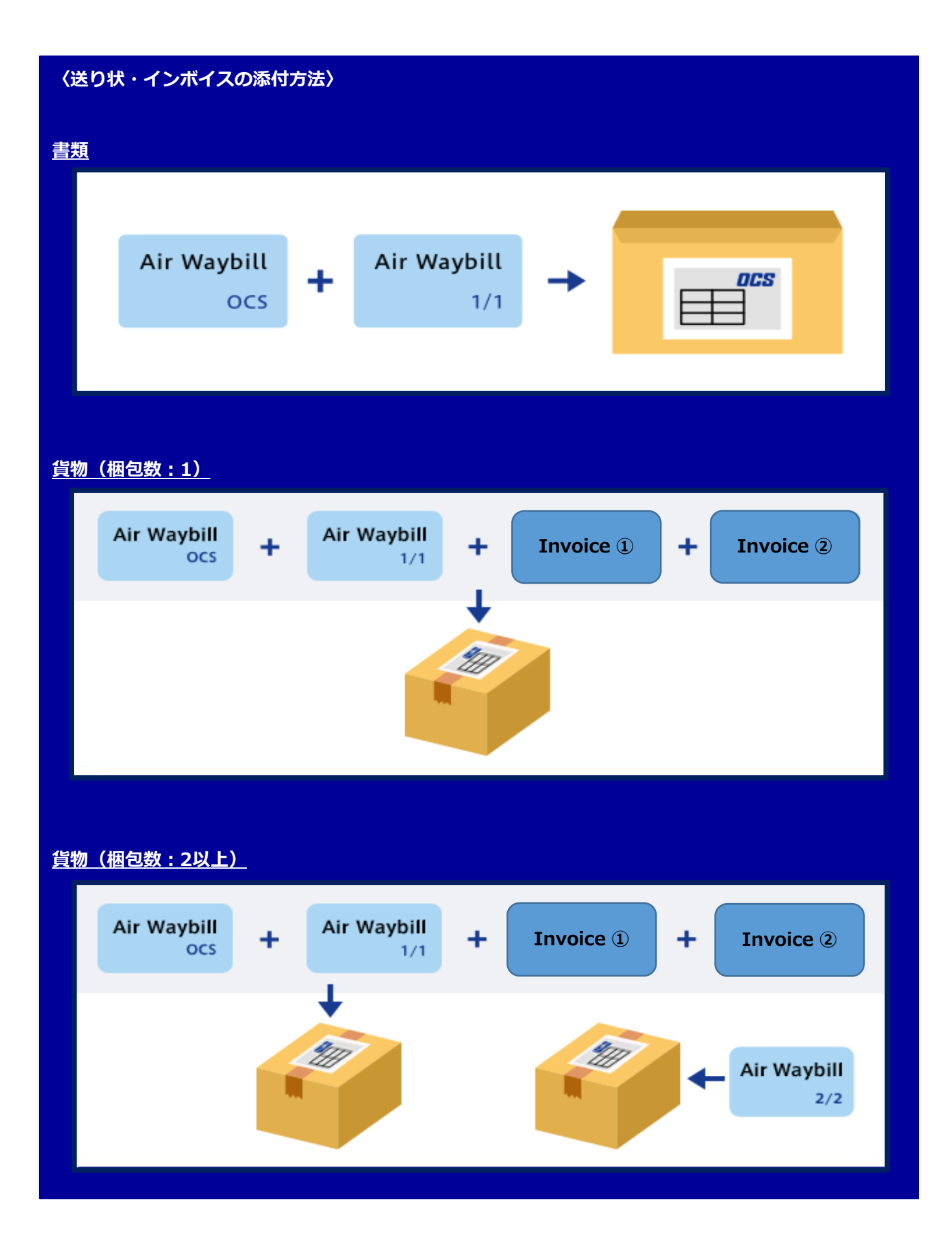